# 簡易型体力測定ソフト 使用マニュアル

### 結果集計、評価・判断、個人配布を自動化したソフトです!

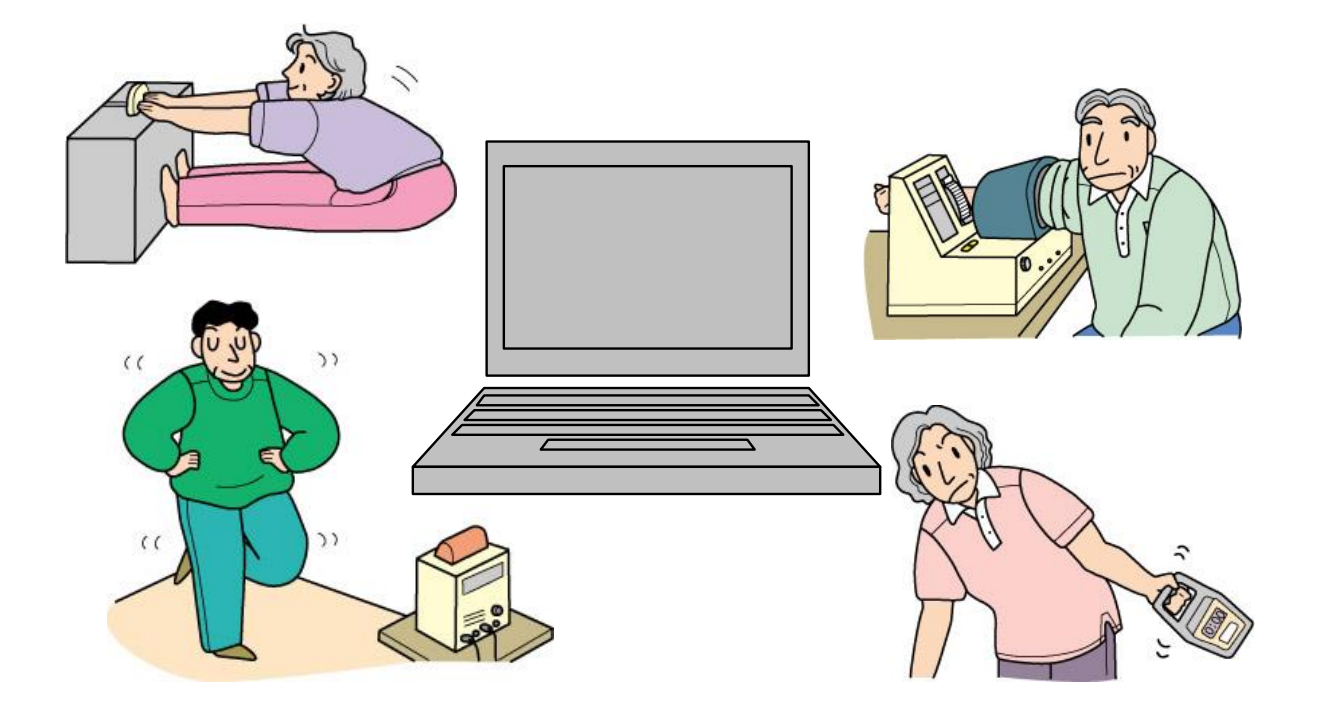

宮城県リハビリテーション支援センター

#### なぜこのソフトを作ったのか?体力測定の現状と課題!

現在、介護保険制度において、介護予防の重要性は大きくクローズアップされてい ます。その中でも、地域における「運動器の機能向上」や「転倒・骨折予防」のため の事業は、平成18年度の制度改正後、これまでの講話、運動実技等の手法に加えて、 体力測定を取り入れたサービスや教室を実施する機会が増えてきております。

制度改正後に初めて体力測定を実施する保健師や介護支援専門員も多かったよう ですが、最近は、実施プログラムの一つとしてや、介護予防事業対象者の把握につな げるというアセスメントとしても認識されてきております。

しかし、実際に体力測定を実施するとなると、様々な問題により、かなり時間と労 力を要することから、なかなか実施できないでいる状況も見受けられます。

そこで、担当者の苦手な部分をある程度解消し、体力測定業務を受け入れやすいも のにするため、今回、体力測定をサポートするソフトを作成しました。

#### どんな機能があり、どんなことに役立つソフトなのか!

本ソフトは体力測定の結果集計、評価・判断、個人配布までの作業を自動化したソ フトです。入力用シートに個人測定データを入力するだけで、その方の性別・年齢別 の平均値から判断される個別結果票が自動的に即座に出力されます。

本ソフトの評価値は厚生労働省監修「介護予防テキスト」(転倒に関する体力テス トの評価基準値)、「ぐっと元気に倶楽部 みやぎの介護予防モデル事業」(体力測定 結果判定基準表)のデータを元に、高齢者にも分かりやすく、抵抗感があまりないも の、そして測定担当者にも測定しやすい体力測定項目を選定しております。

利用者自身が自分の体力について考えてもらうきっかけとして、さらには必要な運 動の選定と動機付けを図るものとしてもお使いただけるほか、皆様が現在実施してい るプログラムの効果判断にも役立てていただきたいと思っております。

<本ソフトに関する問い合わせ>

※ソフトはリハビリテーション支援センターのホームページからダウンロードし御利用下さい。 <http://www.pref.miyagi.jp/rehabili/>

宮城県リハビリテーション支援センター リハビリテーション支援班

宮城県名取市美田園二丁目 1 番地の 4 TEL: 022-784-3588 FAX: 022-784-3593

E-Mail[:rehabilis@pref.miyagi.jp](mailto:rehabilis@pref.miyagi.jp) (不具合等ございましたら御連絡下さい。)

<ソフトの仕様>

マイクロソフトエクセルで作成 (シートは3つ:入力用シート/データ/初回結果票)

<体力測定項目と評価基準値>

○握力/片脚立ち/5メートル歩行(「厚生労働省監修介護予防テキスト」体力テストの評価基準値) ○座位ステッピング/長座位前屈(「みやぎの介護予防モデル事業」体力測定結果判定基準表)

## 本ソフトで指定している体力測定の準備・手順

1.測定に必要な用具を設置し、個人シート(測定値記録用:任意)を用意します。

- 2.測定に際しての一般的な注意事項を確認し、対象者に測定上の注意を説明します。 ◎ 測定にあたっての一般的な注意事項
	- ・体調の悪いときは行わない。
	- ・滑らない床を選び、準備運動で身体をほぐす。
	- ・測定に入る前に方法を説明し、軽く練習させ、要領を確かめる。
	- ・まわりに危険なものがないことを確認する。
	- ◎ 対象者に必ず説明すること
		- ・決して無理をしない。
		- ・人と比較しない。現在の自分の力を見るために行うものである。
		- ・結果を確認し日常生活での運動を見直す。

(※体力測定の適応・禁忌に関することや注意事項等は、他書を参照願います。)

3. 以下の測定方法に従い実施し、個人シートに記入していきます。

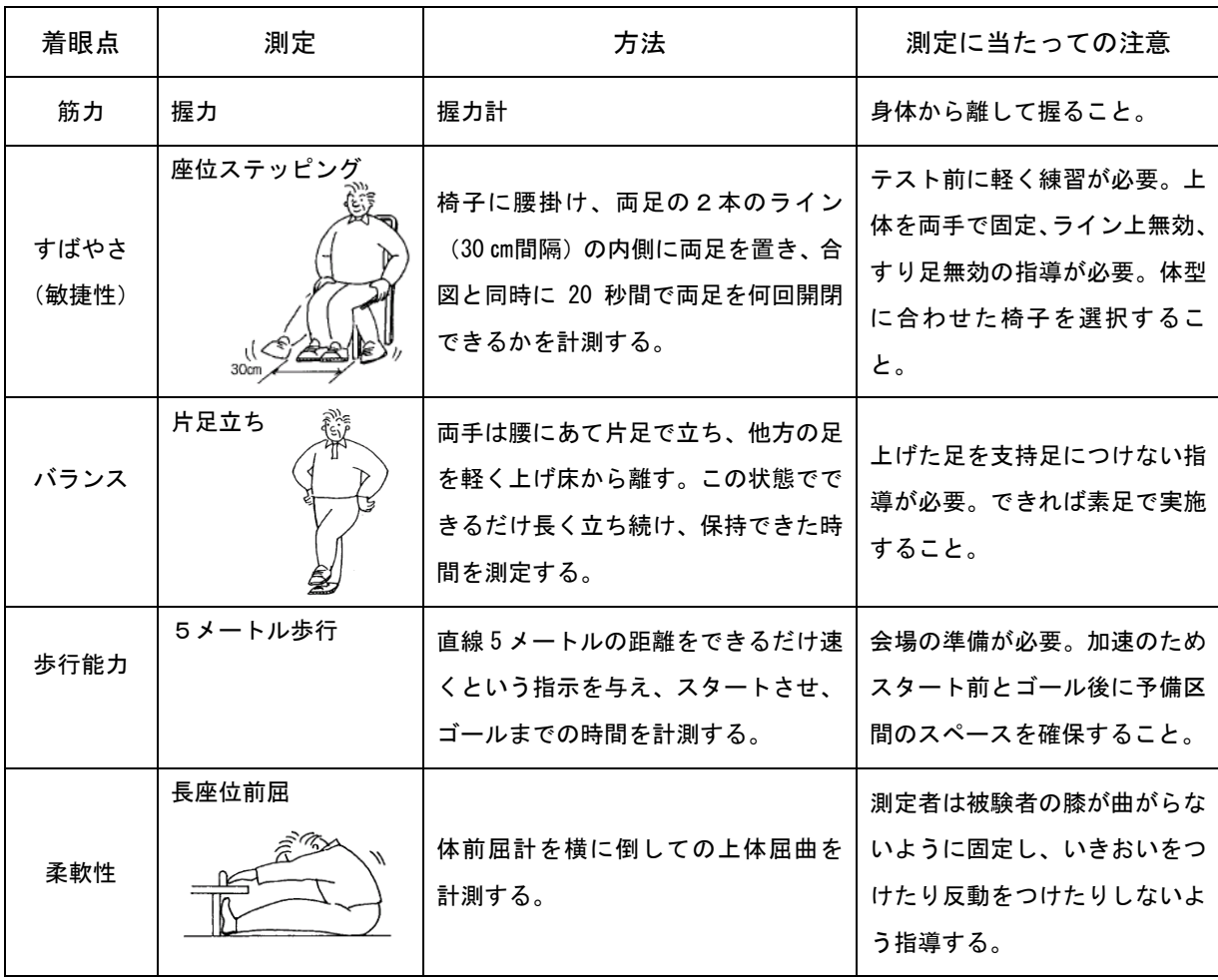

<本ソフトの使用方法と特徴>

1.本ソフトを開き、マクロを有効にします。 マクロとは一連の操作をコンピュータに記録させ、実行できるようにしたものです。 ※もしソフトが開かない場合は、マクロのセキュリティレベルを下げる必要があります。 (方法:ツール →オプション →セキュリティ →マクロのセキュリティ →中 →一旦閉じる)

2. 入力用シートを開き、1人ずつ体力測定結果を入力していきます。 (名前以外の入力は数字のみです。)

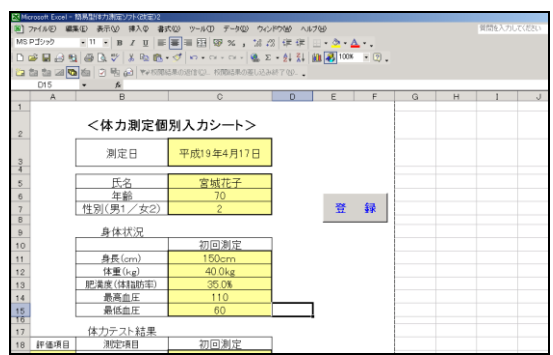

3. 1) 1人目の入力後に登録を押します。

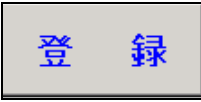

2) 次のメッセージボックスが出たら「OK」を押します。

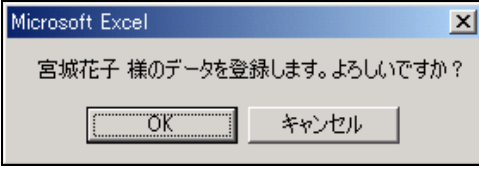

※データシートに登録する指示です。

3) 次のメッセージボックスが出たら「OK」を押します。

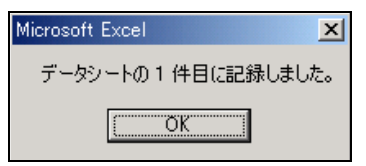

※↓下記データシートのNo. 順に自動記録されます。

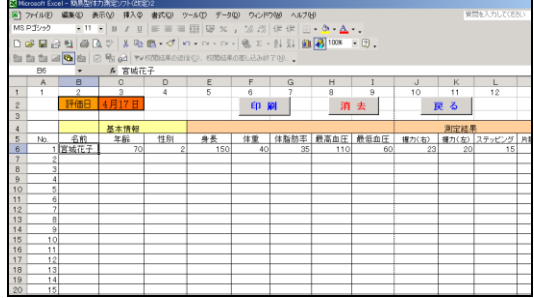

※2人目からは2件目に記録されます。

- 4)次のメッセージボックスが出たら
	- 「OK」を押すと直前に入力した方の評価・判断結果票が自動的に作成され出 力されます。「キャンセル」を押すと出力はされません。

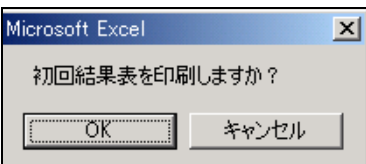

※キャンセルでも登録は終了しています。

※後で印刷する場合は、データシートの中から、1人だけ選択して結果票を 印刷することになります。印刷ボタン 印刷 を押し、次のインプットボ ックスを出し、印刷したい人の番号を入力し「OK」を押すと、印刷でき ます。↓

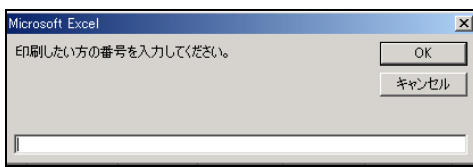

4.体力測定結果票(例)

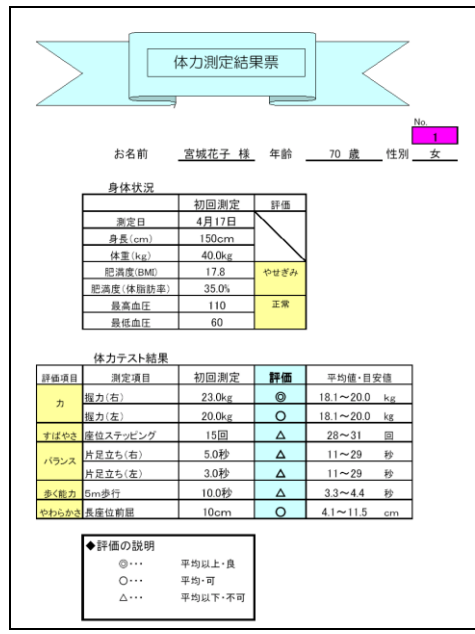

- ← 性別・年齢別の平均値から判断 される、個人結果票が自動的に 作成される仕組みになってお ります。
- ← 評価は3段階 ◎ :平均以上 ○ :平均 △ : 平均以下
- ← 空欄にはコメントを書いても 良いと思います。
- 5. 知っておきたいその他の機能

データシートのデータを消去したいときには、消去ボタン <sup>消去</sup> を押し、次 のメッセージボックスを出し、「OK」を押すと、消去できます。

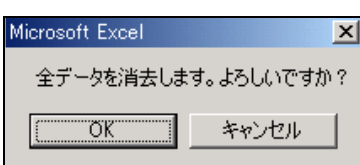